## G106 Firmware Upgrade Guide

- 1. Connect the G106 with an external power cord.
- 2. Connect the PC with a serial cable to the "COM" port of G106.
- 3. Open Tera Term, as shown in the Figure below, follow the steps to select the serial port number of the serial cable in the software settings.

Note: The COM3 indicated by "②" in the Figure below may be different for each computer. Please check it in the "Device Manager - Ports (COM and LPT)" on PC.

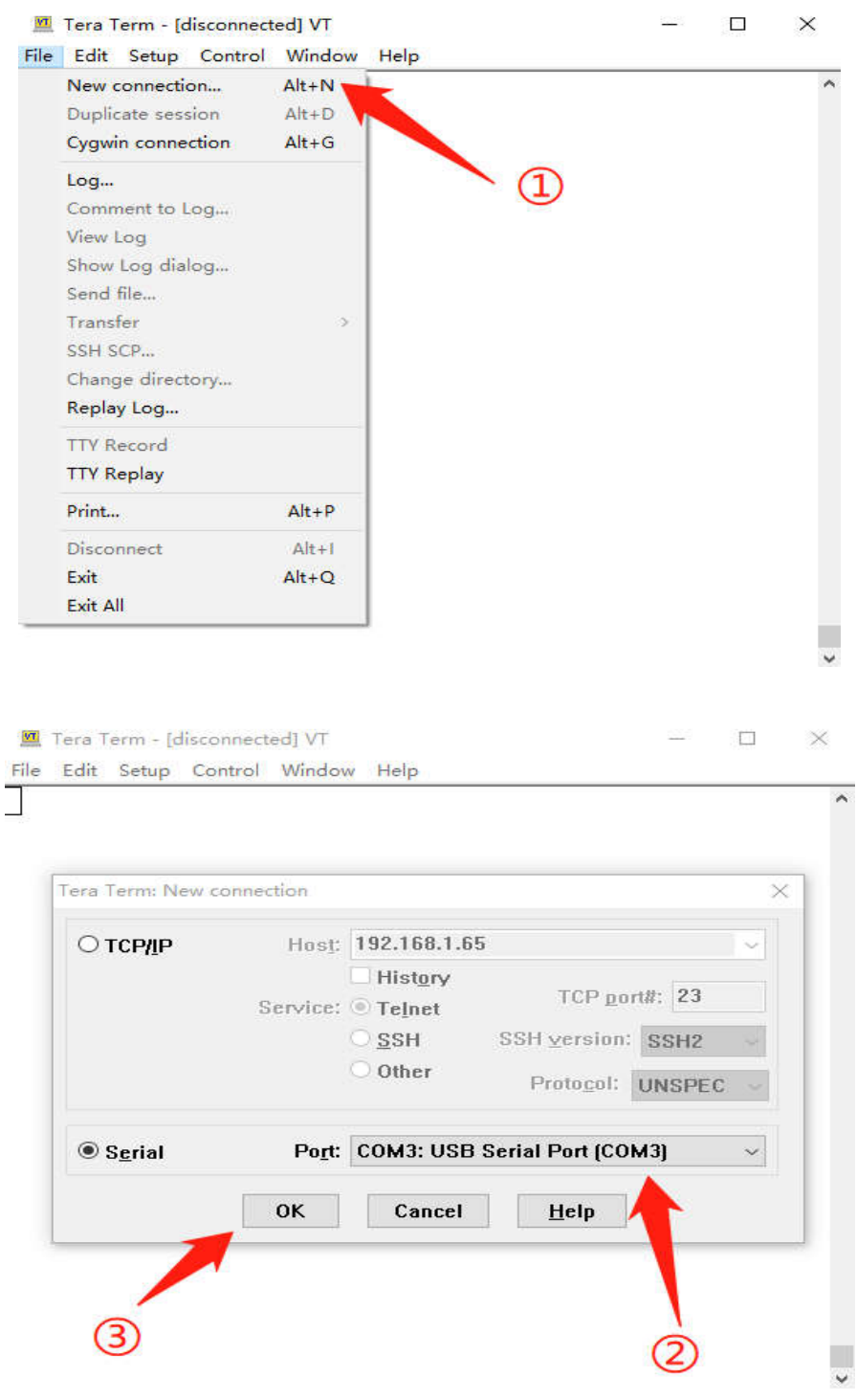

V1.0

- 4、(1) Press and hold the volume knob of G106, and then briefly press the power button of G106. Stop pressing when you see the green light of the G106 indicator is on.
	- (2) At this time, Tera Term will output the information in the following Figure.

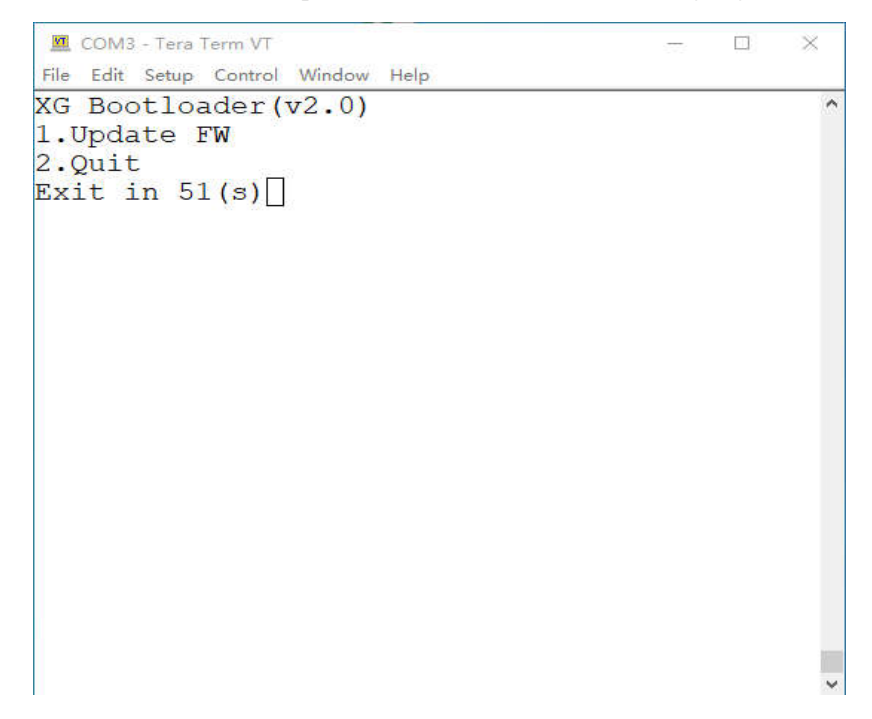

(3) Press the keyboard "1" and Tera Term will output the following information. It means that the G106 has started to self-erase the firmware in the machine.

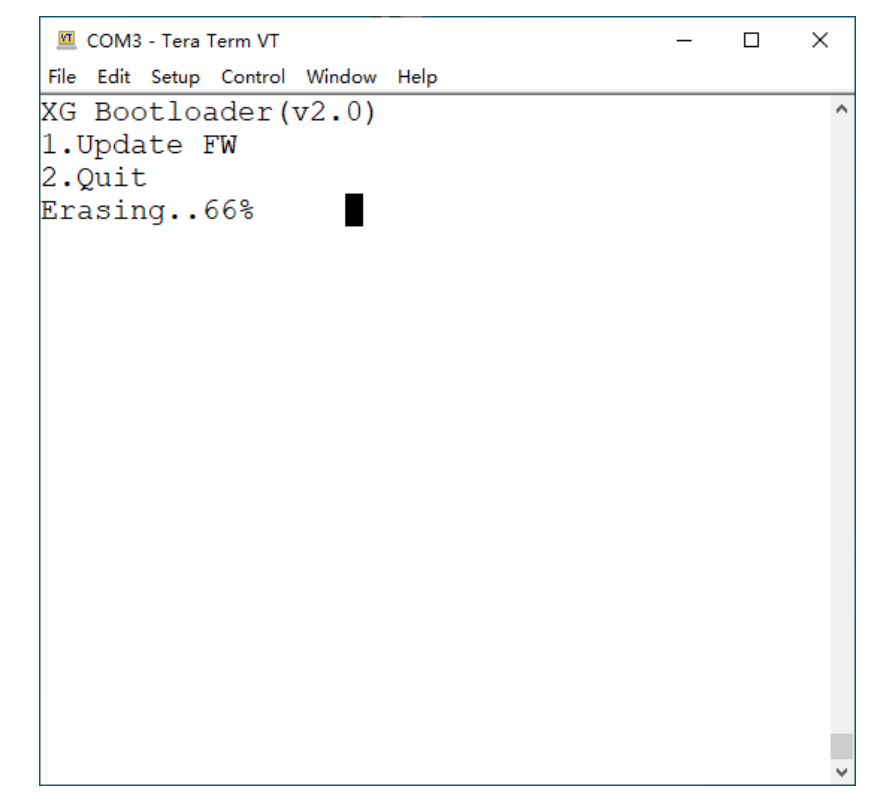

(4) When Tera Term outputs "Erasing..100% Wait FW file...C". it means that the G106 has

completed the self-erase operation of the firmware in the machine. Follow the steps below to upload firmware to G106.

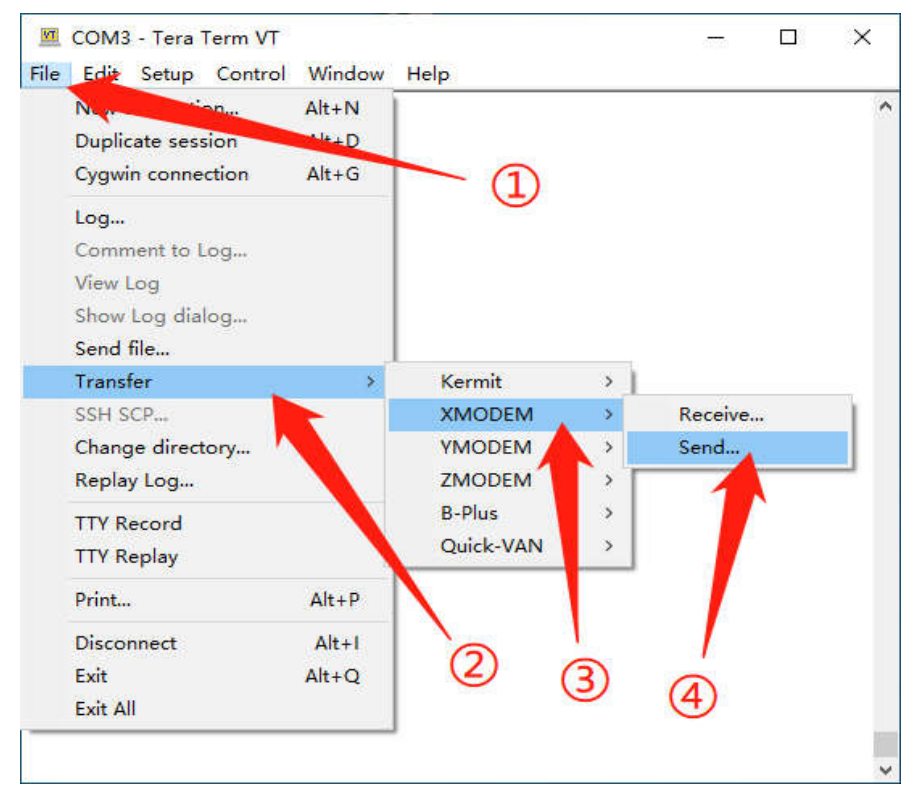

(5) Select the pre-prepared G106 firmware storage path in the pop-up dialog box. After selecting, click "Open" button.

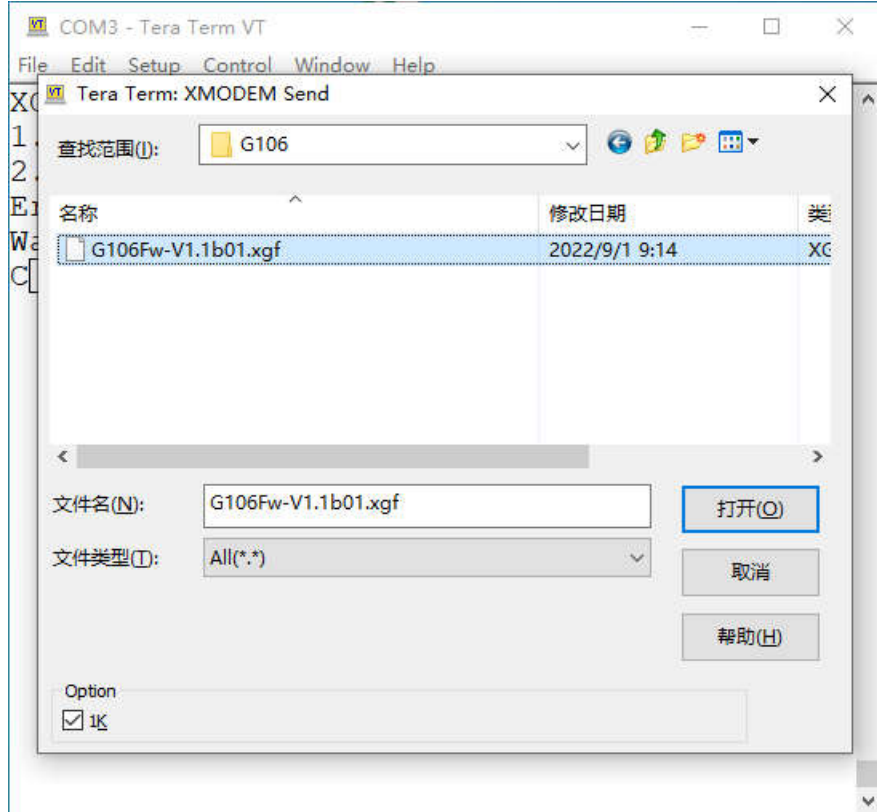

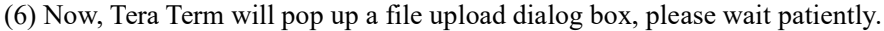

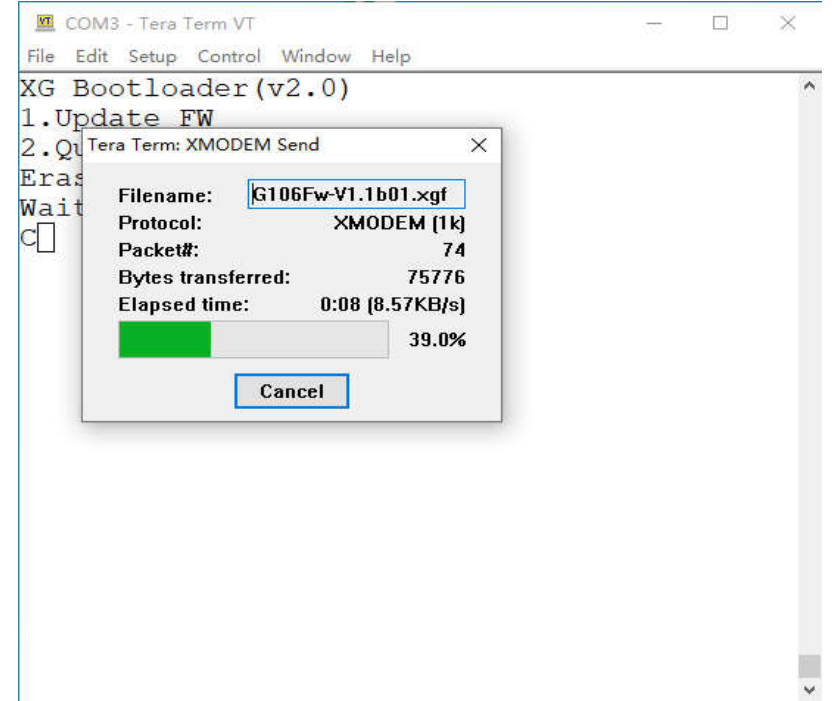

(7) After the progress bar has reached 100%, Tera Term will automatically close the dialog box. And output the information in the following Figure. At this point, the G106 firmware upgrade has completed. Please unplug the power cord and reconnect the power cord for a restart.

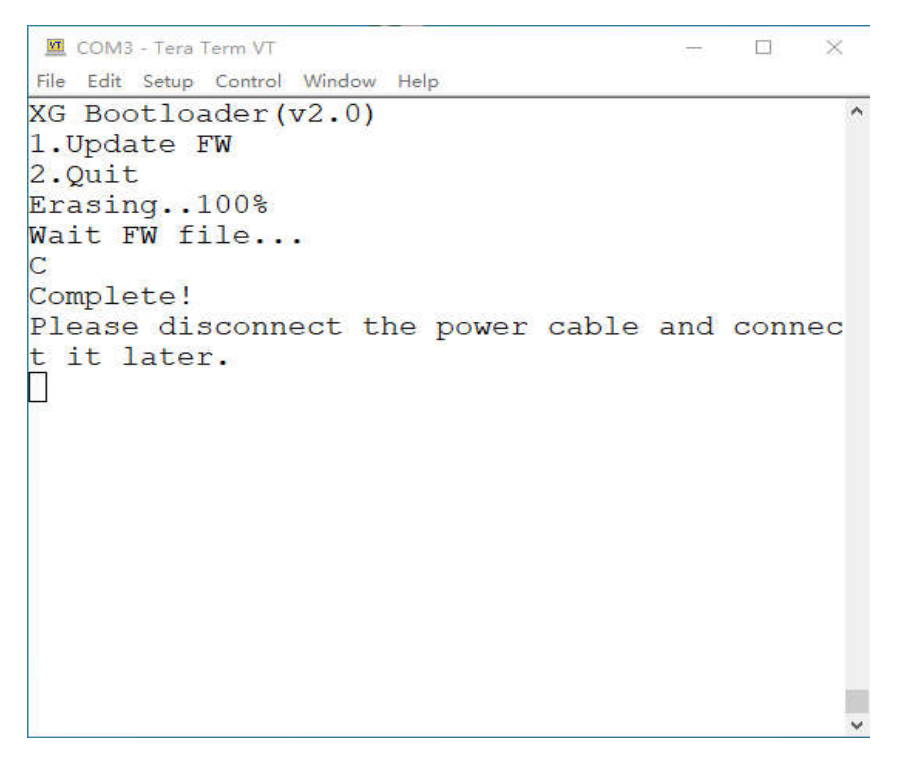

END